**UNIVERSITÄT BERN** 

# **Camtasia (Mac & Windows) Videos in sinnvoller Qualität (720p) exportieren**

### **Hinweis:**

Indem Sie die Videos mit einer Auflösung von maximal 720p erstellen, verkürzt sich die Zeit, die Sie für die Produktion der Videos in Camtasia und für den Upload nach ILIAS benötigen.

Zudem helfen Sie damit, die Last auf den Systemen zu reduzieren.

Support leistet:

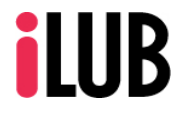

[info.ilub@ilub.unibe.](mailto:Info.ilub@ilub.unibe.ch)ch, +41 31 684 82 72 Universität Bern Supportstelle für ICT-gestützte, innovative Lehre Hochschulstrasse 6 3012 Bern http://www.ilub.unibe.ch

Stand: 12.08.2022

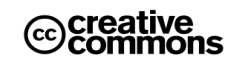

Diese Anleitung zur Lernplattform ILIAS ist folgender Creative Commons-Lizenz (V. 2.5) unterstellt: This work is licensed under a Creative Commons License:

http://creativecommons.org/licenses/by-nc-sa/2.5/

- by: Namensnennung

- nc: Nicht-Kommerziell

- sa: Weitergabe unter gleichen Bedingungen

- Klicken Sie in Camtasia auf den Button «Weitergeben» (ganz oben rechts).
- Wählen Sie die Option «Lokale Datei…» aus.
- Klicken Sie neben «Dateiformat» auf «Optionen».
- Wählen Sie im Dropdown-Menu «Abmessungen» die Option «1280 x 720 HD» aus.
- Speichern Sie diese Einstellungen mittels «OK».
- Klicken Sie anschliessend auf «Produzieren».
- Das so fertige Video laden Sie dann in eine «Video (Opencast Serie) in ILIAS hoch und aktivieren Sie die Option «automatisch publizieren» (siehe zugehörige Anleitung).

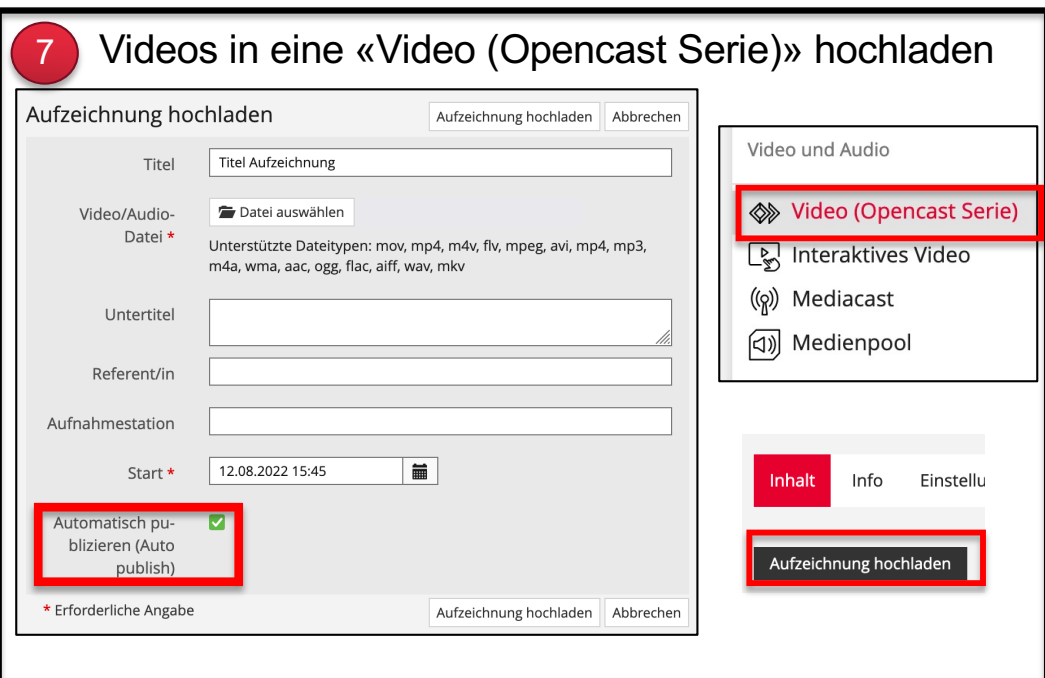

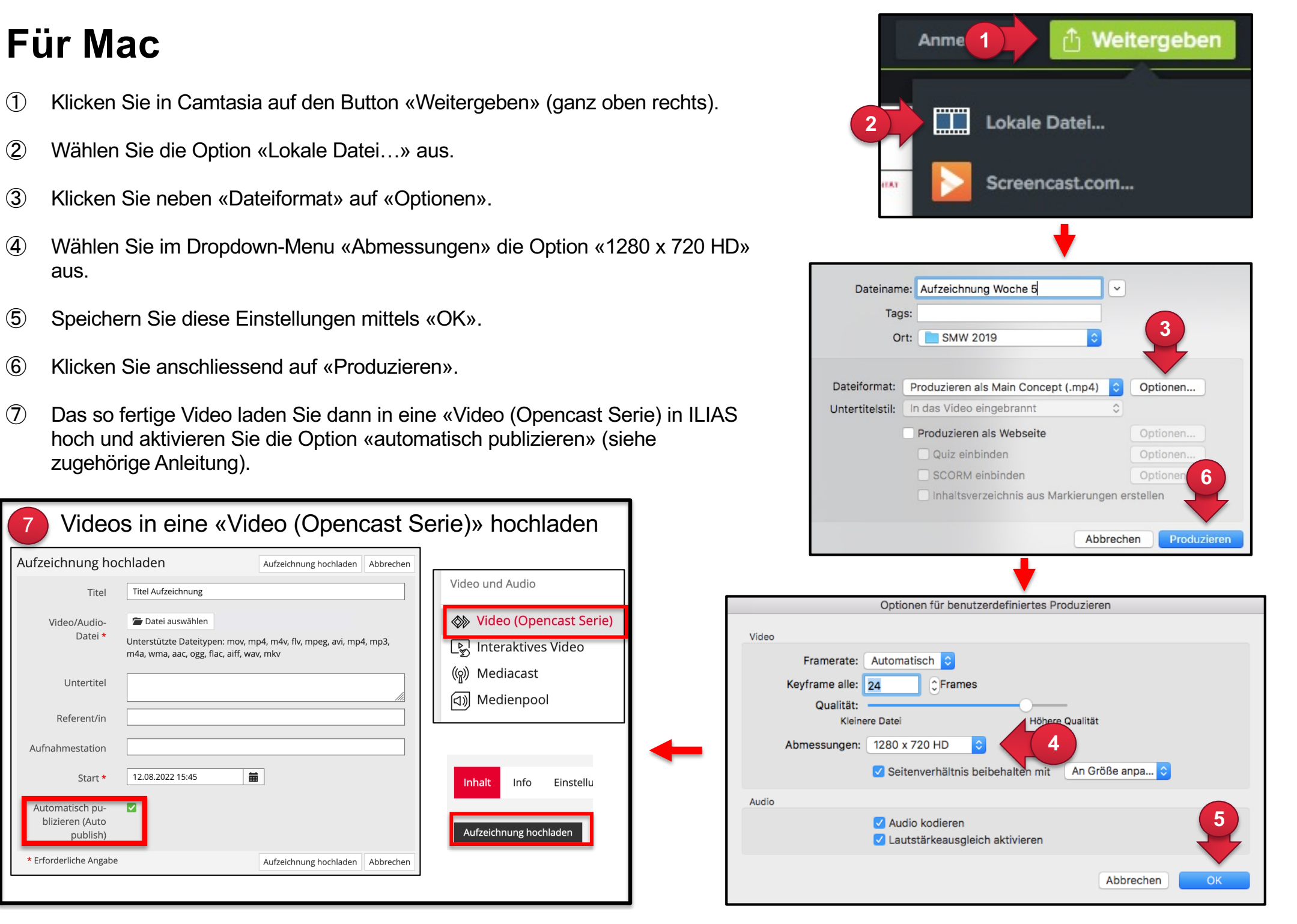

## **Für Windows <sup>1</sup>**

- Klicken Sie in Catmasia auf den Button «Weitergeben» (ganz oben rechts).
- Wählen Sie die Option «Lokale Datei…» aus.
- Wählen Sie im Dropdown-Menu «Nur MP4 (bis 720p)» aus.
- Speichern Sie diese Einstellungen mittels «Weiter».
- Geben Sie ihrer Aufzeichnung einen Titel und wählen Sie den Dateispeicherort aus.
- Klicken Sie auf «Fertig stellen» um das Video zu produzieren.
- Das so fertige Video laden Sie dann in eine «Video (Opencast Serie)» in ILIAS hoch und aktivieren Sie die Option «automatisch publizieren» (siehe zugehörige Anleitung).

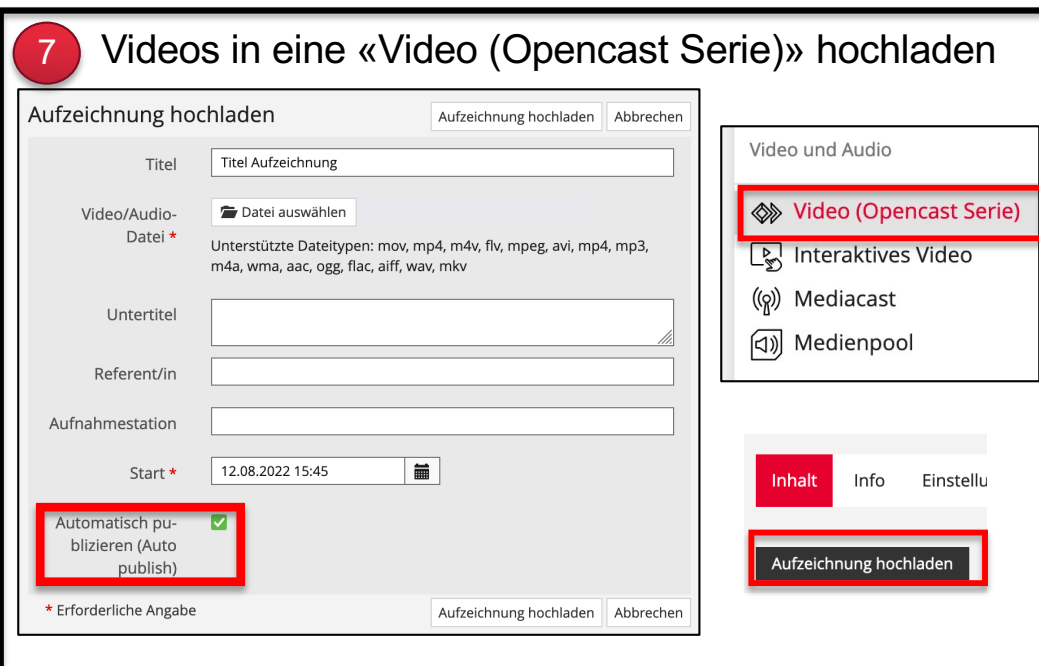

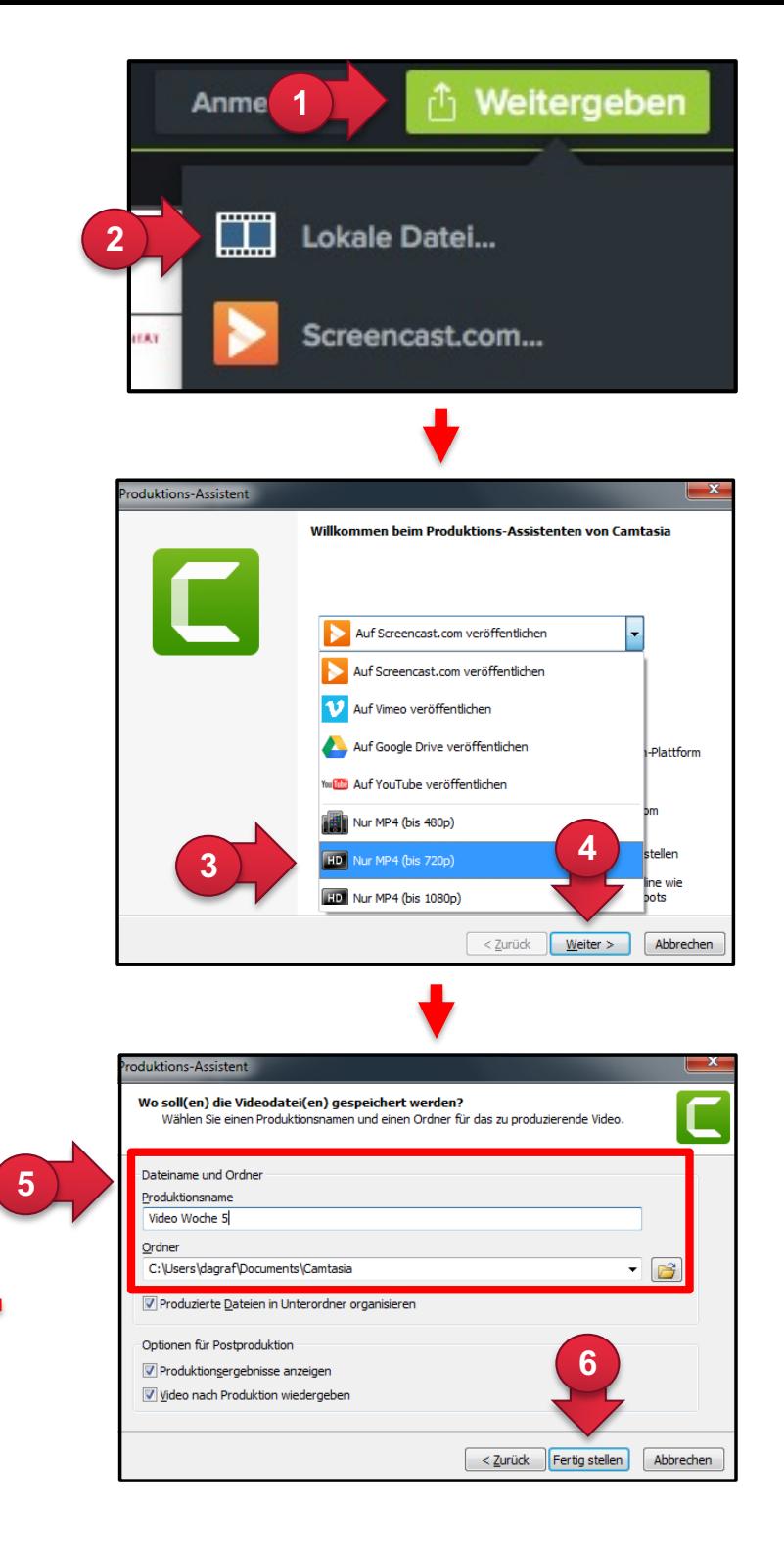